## **Notar.de**

Sie sind auf der Seite Notar.de.

Hier finden Sie Infos von der Bundes-Notar-Kammer.

Was ist ein Notar oder eine Notarin?

Notare und Notarinnen sind Juristen.

Das bedeutet:

Notare und Notarinnen

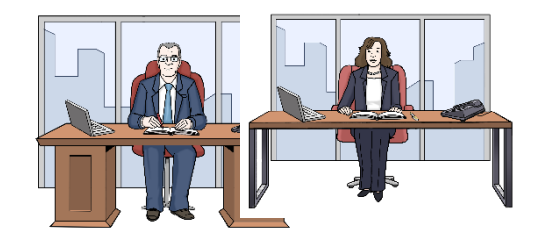

kennen sich gut mit Rechten und Gesetzen aus.

Wie ein Anwalt

Und Notare und Notarinnen haben eine Zusatz-Ausbildung.

Notare und Notarinnen haben besondere Aufgaben:

Notare und Notarinnen erstellen:

• Beglaubigungen

Das ist ein Nachweis.

In dem Nachweis steht:

In einer Kopie von einem Text steht das Gleiche.

- Urkunden
- Anträge.

Notare und Notarinnen helfen Ihnen.

Zum Beispiel:

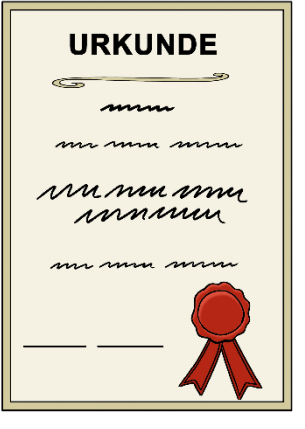

- Sie wollen ein Testament schreiben.
	- Das bedeutet:

Sie sterben irgendwann.

Und im Testament steht:

Wer bekommt Ihre Sachen?

Oder Sie wollen ein Haus kaufen.

Oder eine Wohnung.

Dafür brauchen Sie einen Vertrag.

Und dafür brauchen Sie einen Notar oder eine Notarin.

Sie suchen sich einen Notar oder eine Notarin aus.

Dieser Notar oder Notarin schreibt den Vertrag.

Und dieser Notar oder Notarin beurkundet den Vertrag.

Beurkunden bedeutet:

- Der Notar oder die Notarin erklärt Ihnen den Vertrag.
- Dann müssen Sie den Vertrag unterschreiben.
- Der Notar oder die Notarin muss beim Unterschreiben dabei sein.
- Und muss den Vertrag auch unterschreiben.

Die Bundes-Notar-Kammer bietet auf Notar.de viele Infos an.

Auf Notar.de können sich Bürger und Bürgerinnen Informieren.

Zum Beispiel über:

Leichte Sprache • Häuser und Grundstücke

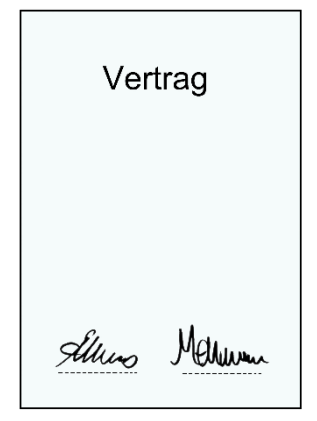

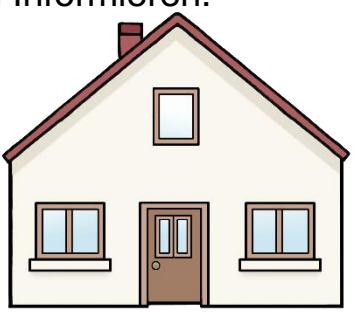

- Firmen
- Vererben und Schenken
- Familie
- Vorsorge

Sie suchen eine Erklärung zu Rechts-Wörtern?

Dann können Sie das Glossar nutzen.

Ein Glossar ist ein Wörter-Buch.

Im Glossar werden Rechts-Wörter erklärt.

Sie denken vielleicht:

Eine Beratung bei einem Notar oder einer Notarin kostet viel.

Tatsächlich kostet diese Beratung weniger als Sie denken.

Auf Notar.de gibt es einen Rechner.

Mit dem Rechner können Sie die Kosten einfach ausrechnen.

Sie suchen einen Notar oder eine Notarin?

Dann können Sie die Notar-Suche benutzen.

Sie möchten mehr über den Beruf Notar oder Notarin wissen?

Auf Notar.de wird der Beruf genau erklärt.

# **So benutzen Sie diese Internet-Seite**

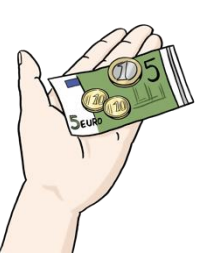

Wichtig ist:

In der Erklärung sprechen wir oft über Links.

Links führen zu anderen Stellen auf unserer Internet-Seite.

Oder zu anderen Internet-Seiten.

Einen Link erkennt man so:

Gehen Sie mit der Maus auf einen Link,

dann verändert sich der Maus-Zeiger.

Der Maus-Zeiger wird von einem Pfeil zu einer Hand.

Diese Erklärung hat 7 Teile:

- **1. die Kopf-Zeile**
- **2. Logo**
- **3. Service-Menü**
- **4. Haupt-Menü**
- **5. Die Start-Seite**
- **6. die Fuß-Zeile**
- **7. So funktioniert unsere Internet-Seite auf dem Handy**

# **1. Die Kopf-Zeile**

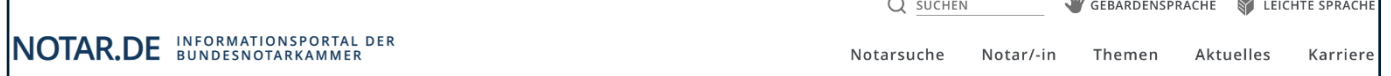

Die Kopf-Zeile ist ganz oben auf der Seite.

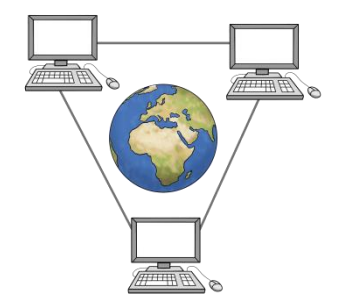

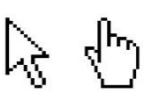

Die Kopf-Zeile hat mehrere Teile:

Links sehen Sie unser Logo.

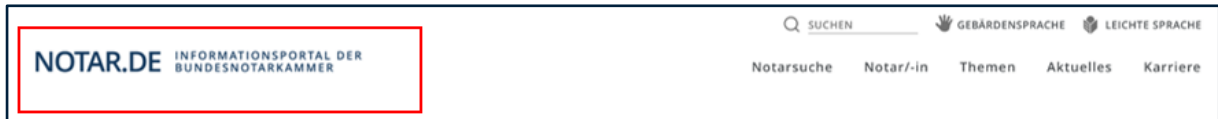

Auf der rechten Seite sehen Sie 2 Reihen.

Zuerst erklären wir die obere Reihe.

Diese heißt Service-Menü.

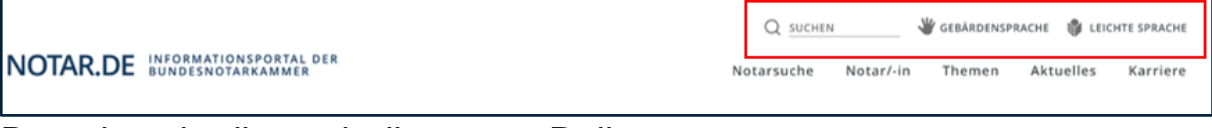

Dann beschreiben wir die untere Reihe.

Diese untere Reihe heißt Haupt-Menü.

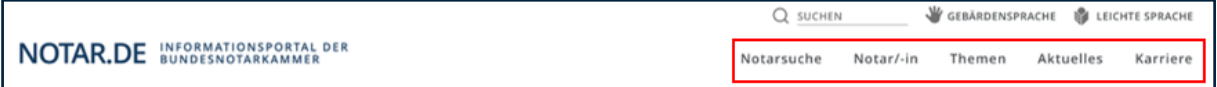

Diese Kopf-Zeile können Sie immer sehen.

Auch wenn Sie weiter unten auf der Seite etwas lesen.

# **2. Das Logo von Notar.de**

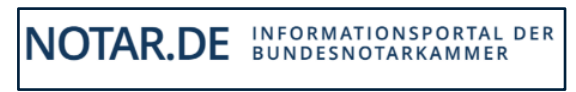

Das Logo ist auf jeder Seite von Notar.de an der gleichen Stelle.

Wenn Sie auf das Logo klicken, kommen Sie auf die Start-Seite.

## **3. Service-Menü**

Ganz links im Service-Menü ist die Such-Funktion:

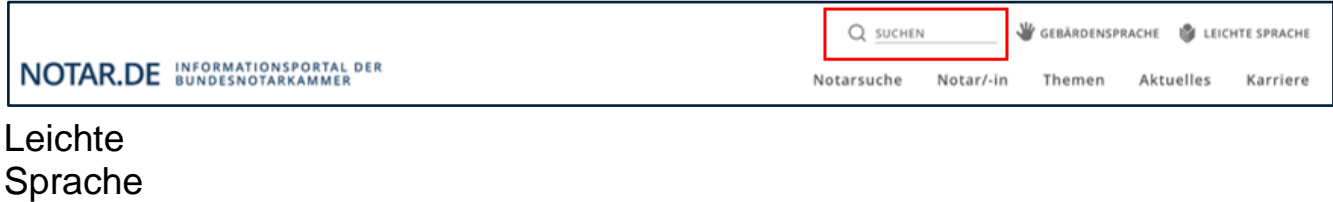

Möchten Sie auf der Internet-Seite nach einem Wort oder Thema suchen?

Klicken Sie auf das Such-Feld:

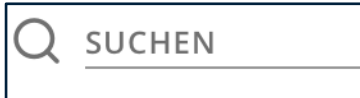

Klicken Sie auf: suche.

Schreiben Sie dann das Wort oder Thema in das Such-Feld.

Klicken Sie auf die Lupe.

Oder drücken Sie auf ENTER auf Ihrer Tastatur.

Auf dem Bild sehen Sie:

So sieht die ENTER-Taste aus.

Dann öffnet sich eine Unter-Seite.

Auf der Seite finden Sie die Ergebnisse von der Suche.

Die Ergebnisse stehen in einer Liste.

Daneben finden Sie den Punkt Gebärden-Sprache

# **Gebärden-Sprache**

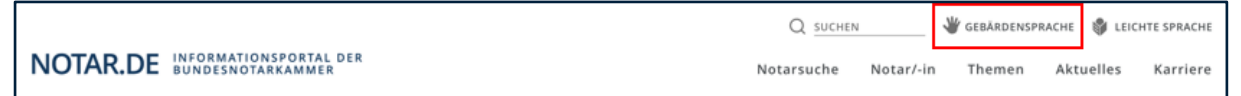

Klicken Sie auf das Symbol mit der Hand.

Dann finden Sie die Videos in Gebärden-Sprache.

Es gibt diese Videos in Gebärden-Sprache:

- Infos zum Inhalt dieser Internet-Seite
- So benutzen Sie diese Internet-Seite

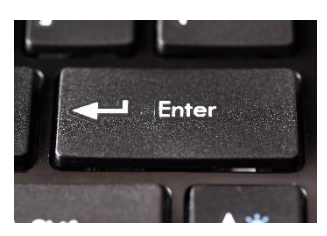

Später folgt noch das Video:

• Erklärung zur Barriere-Freiheit

Daneben finden Sie den Punkt Leichte Sprache.

#### **Leichte Sprache**

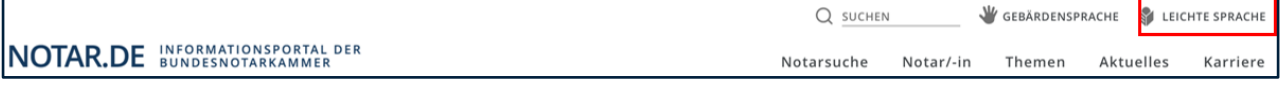

Klicken Sie auf das Symbol für Leichte Sprache,

dann finden Sie die Texte in Leichter Sprache.

Es gibt Texte zu diesen Themen:

- Infos zum Inhalt dieser Internet-Seite
- So benutzen Sie diese Internet-Seite

Bald folgt noch der Text:

• Erklärung zur Barriere-Freiheit

#### **4. Haupt-Menü:**

Das Haupt-Menü von Notar.de ist auch in der Kopf-Zeile.

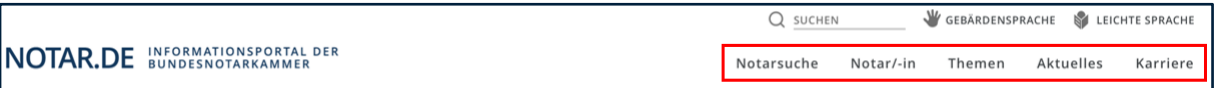

Diese Infos finden Sie im Haupt-Menü:

#### **Notar-Suche:**

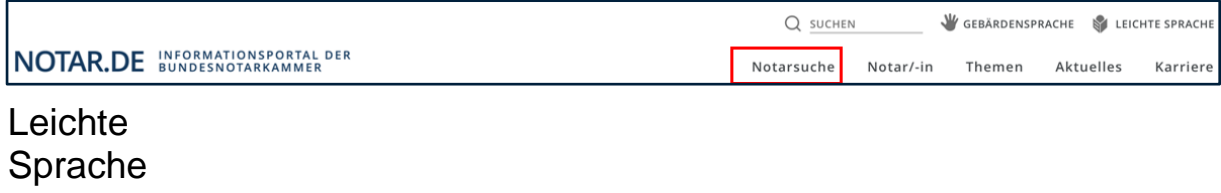

Sie suchen einen Notar oder eine Notarin in Ihrer Nähe?

Dann klicken Sie auf Notar-Suche.

In der Notar-Suche können Sie in ganz Deutschland nach einem Notar oder einer Notarin suchen.

In der Notar-Suche finden Sie noch 2 weitere Unter-Punkte:

- **Urkunden-Suche**
- **Standesamt-Suche**

## Sie suchen eine **Urkunde**?

Dann klicken Sie auf Urkunden-Suche.

Ein Notar oder eine Notarin schreibt viele Urkunden.

Der Notar oder die Notarin

muss all diese Urkunden aufbewahren.

Irgendwann hört der Notar oder die Notarin auf zu arbeiten.

Dann gibt der Notar oder die Notarin die Urkunden:

- einem anderen Notar oder einer anderen Notarin
- einem Gericht.

Dort bleiben dann die Urkunden.

Mit der Urkunden-Suche finden Sie heraus:

Bei wem ist die Urkunde jetzt?

## Sie suchen ein **Standes-Amt**?

Dann Klicken Sie auf Standes-Amt-Suche.

#### **Notar/-in:**

## Neben der **Notar-Suche** finden Sie den Menü-Punkt **Notar/-in**.

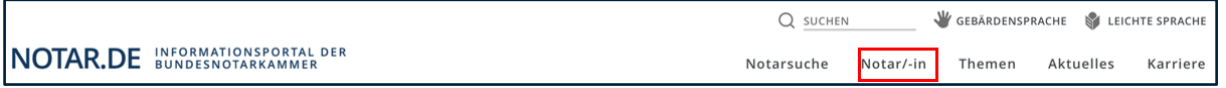

Wenn Sie auf den Menü-Punkt Notar/-in klicken finden Sie 5 weitere Unter-Punkte.

Die Unter-Punkte heißen:

• Berufs-Bild

Hier wird erklärt:

Was macht ein Notar oder eine Notarin?

Welche Rechte hat ein Notar oder eine Notarin?

Welche Pflichten hat ein Notar oder eine Notarin?

• Notariats-Formen

Hier wird erklärt:

In Deutschland gibt es

2 verschiedene Arten von Notaren.

Aber die Notare

haben die gleichen Aufgaben.

Und die Notare haben die gleichen Pflichten.

• Notarielle Urkunden

Hier wird erklärt:

Was ist eine Notarielle Urkunde?

Das ist eine amtliche Urkunde.

Die Urkunde wird von einem Notar oder einer Notarin geschrieben.

• Berufs-Recht

Hier wird erklärt:

An welche Rechte müssen sich Notare und Notarinnen

halten.

## **Themen:**

Neben dem Menü-Punkt **Notar/-in**

finden Sie den Menü-Punkt **Themen**.

Q SUCHEN GEBÄRDENSPRACHE & LEICHTE SPRACHE NOTAR.DE INFORMATIONSPORTAL DER Notarsuche Notar/-in Themen Aktuelles Karriere

Wenn Sie auf **Themen** klicken finden Sie Infos zu vielen Themen.

Notare und Notarinnen sind Fach-Leute in diesen Themen.

Die Themen sind zum Beispiel:

• Immobilien

Das sind Häuser und Grundstücke.

- Vererben und Schenken
- Unternehmen

Das sind Firmen.

- Familie
- Notfall-Vorsorge
- Notar-Kosten
- Glossar

Ein Glossar ist ein Wörterbuch.

Gehen Sie mit der Maus über ein Thema.

Dann öffnen sich weitere Unterpunkte.

Die Unterpunkte im Bereich Immobilien sind zum Beispiel.

- Erklär-Film
- Kaufpreis-Fälligkeit

Das ist ein Zeitpunkt.

Dann muss der Kaufpreis bezahlt werden.

• Besitz, Nutzen, Lasten

Lasten sind bestimmte Kosten nach einem Hauskauf.

Zum Beispiel für Müll oder Abwasser.

• Eigentums-Übergang

So heißt der Zeitpunkt.

Ab dann gehört dem Käufer das Haus oder das Grundstück.

• Kredit-Sicherheiten

Meistens kann ein Käufer **nicht** den ganzen Preis vom Haus

auf einmal bezahlen.

Dann borgt sich der Käufer Geld von einer Bank.

Damit bezahlt der Käufer das Haus.

Danach zahlt der Käufer jeden Monat etwas Geld zurück an die Bank.

Dann hat der Käufer irgendwann das ganze Geld zurück

gezahlt.

Aber vielleicht kann der Käufer das Geld einmal **nicht**

zurück-zahlen.

Dann muss der Käufer das Haus der Bank geben.

- Wohnungs-Kauf
- Dienstbarkeiten

Eine Dienstbarkeit ist ein Recht.

Zum Beispiel:

Ein Grundstück liegt an einer Straße.

Hinter dem 1. Grundstück liegt ein 2. Grundstück.

Das 2. Grundstück liegt **nicht** an der Straße.

Dann darf der Besitzer vom 2. Grundstück über das 1.

Grundstück laufen.

Denn nur so kann der Besitzer vom 2. Grundstück

von der Straße auf sein Grundstück laufen.

Sie suchen Infos zu einem dieser Punkte?

Dann klicken Sie auf den gewünschten Punkt.

## **Aktuelles:**

Neben **Themen** finden Sie den Menü-Punkt **Aktuelles**.

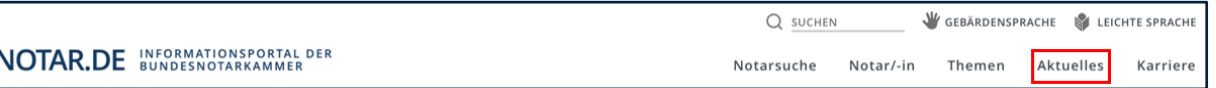

Unter Aktuelles finden Sie Presse-Mitteilungen:

- der Bundes-Notar-Kammer.
- Und von dem Verbund für Presse und Medien von den

Notar-Kammern.

Die Presse-Mitteilungen sind über verschiedene Themen.

Die Themen sind wichtig für Verbraucher.

Das heißt für Menschen die:

- ein Haus kaufen wollen.
- oder sich über ein Erbe informieren wollen

Hier finden Sie die neusten Presse-Mitteilungen.

Sie sehen:

- Die Überschrift von der Presse-Mitteilung
- Die ersten Sätze von der Presse-Mitteilung
- Ein Datum

Das bedeutet:

Dann wurde die Presse-Mitteilung veröffentlicht.

• Einen blauen Pfeil und das Wort: mehr.

Möchten Sie mehr von einer Presse-Mitteilung lesen?

Dann klicken Sie auf das Wort: mehr.

 $\rightarrow$  MEHR

Wenn Sie auf Aktuelles klicken öffnet sich ein Such-Feld.

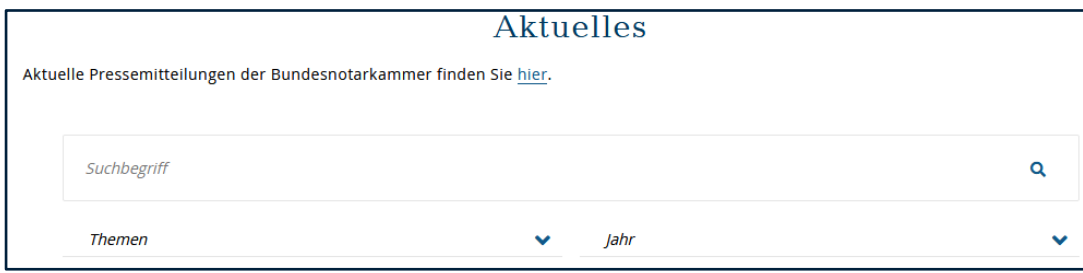

Hier können Sie nach verschiedenen Begriffen suchen.

Sie wollen ein Haus kaufen?

Dann klicken Sie auf **Such-Begriff** und geben Sie **Hauskauf** ein.

Sie können die Presse-Mitteilungen auch sortieren.

Sie können die Presse-Mitteilungen nach einem Thema sortieren.

Und Sie können die Presse-Mitteilungen nach einem Jahr sortieren.

## **Karriere:**

Neben **Aktuelles** finden Sie den Menü-Punkt **Karriere**:

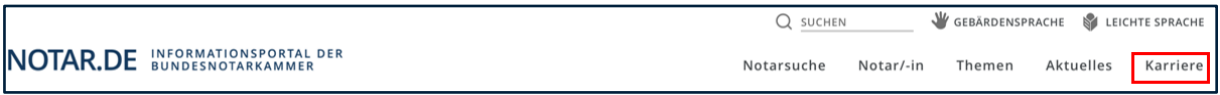

Hier wird erklärt:

Wie können Sie ein Notar oder eine Notarin werden.

Wie sieht die Arbeit in diesem Beruf aus.

Welche Berufe gibt es in einem Notar-Büro?

Zum Beispiel:

Notar-Fachangestellte.

Oder Notar-Fachangestellter.

# **5. Die Start-Seite**

Im oberen Bereich der Start-Seite befindet sich

ein kurzer Willkommens-Gruß.

Daneben befindet sich das Haupt-Bild.

Das Haupt-Bild ändert sich immer.

## Darunter befindet sich die **Notar-Suche**.

| Notarsuche |                                                              |              |                         |  |
|------------|--------------------------------------------------------------|--------------|-------------------------|--|
|            | Notar                                                        |              | Ort                     |  |
|            | Kammerbezirk                                                 | $\checkmark$ | Fremdsprachenkenntnisse |  |
|            | Hinweis: Ehemalige Notare finden Sie über die Urkundensuche. |              |                         |  |

Die Notar-Suche besteht aus einem Formular.

Das Formular hat 4 Felder.

- Die Felder heißen:
- Notar
- Ort
- Kammer-Bezirk
- Fremdsprachen-Kenntnisse

Geben Sie den jeweiligen Such-Begriff ein.

Bei Kammer-Bezirk gibt es einen kleinen Pfeil.

Klicken Sie auf den Pfeil.

Dann sehen Sie die Kammer-Bezirke.

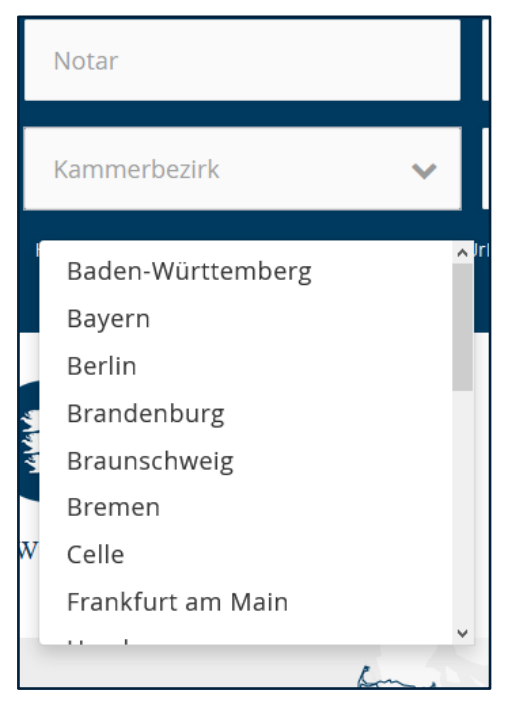

Wählen Sie den gesuchten Kammer-Bezirk aus und klicken

Sie darauf.

Bei Fremdsprachen-Kenntnisse gibt es auch einen kleinen Pfeil.

Klicken Sie auf den Pfeil.

Dann sehen Sie die Sprachen.

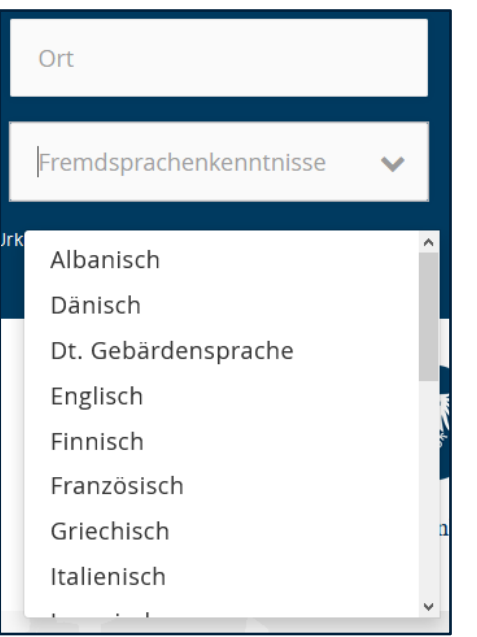

Wählen Sie die gesuchte Sprache aus und klicken Sie

darauf.

Dann klicken Sie auf das Lupen-Symbol auf der rechten Seite.

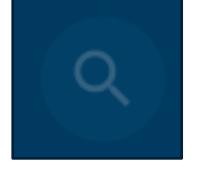

## Rechts neben der **Notar-Suche** ist die **Urkunden-Suche**.

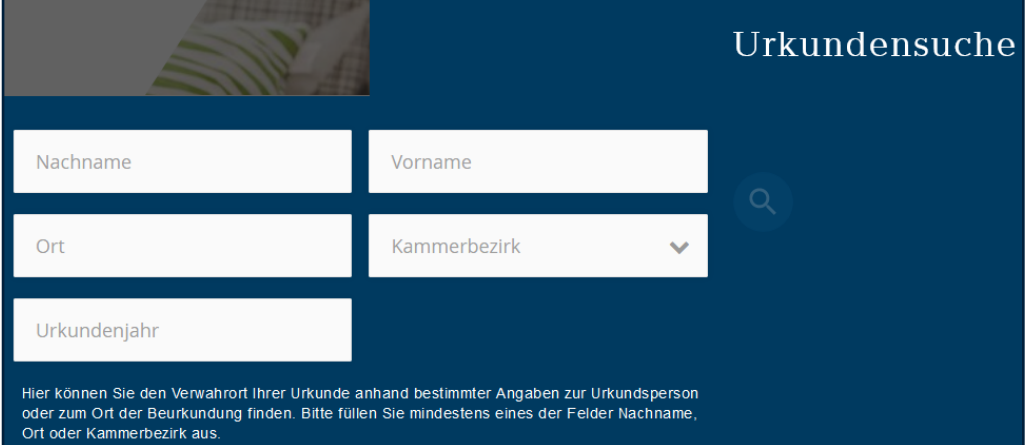

Sie suchen eine Ihrer Urkunden?

Die Urkunden-Suche hilft Ihnen.

Sie erfahren:

Wo ist Ihre Urkunde.

Die Urkunden-Suche besteht aus einem Formular.

Das Formular hat 5 Felder.

Die Felder heißen:

- Nach-Name
- Vor-Name
- Ort
- Kammer-Bezirk
- Urkunden-Jahr

Sie müssen 1 Feld oder mehrere Felder ausfüllen.

Sie suchen eine Urkunde aus einem bestimmten Jahr?

Dann müssen Sie auch das Feld **Urkunden-Jahr** ausfüllen.

Dann klicken Sie auf das Lupen-Symbol auf der rechten Seite.

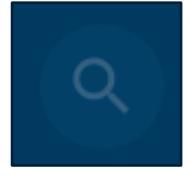

Unter der **Notar-Suche** und der **Urkunden-Suche** sind **Logos**.

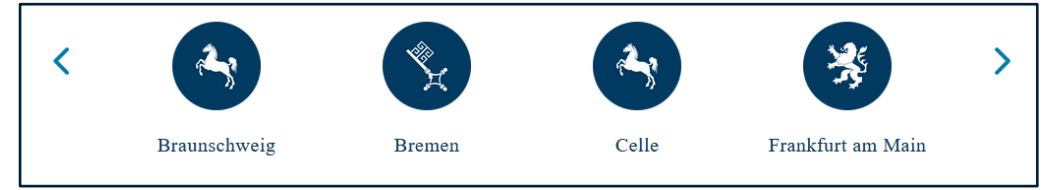

Die Logos stehen für unterschiedliche Kammer-Bezirke.

Sie möchten nach einem Notar in einem Kammer-Bezirk suchen?

Oder möchten Sie nach einer Urkunde in einem Kammer-Bezirk suchen?

Dann klicken Sie auf das Logo.

Und dann klicken Sie auf das Lupen-Symbol.

## Unter den **Logos** werden **Themen** angezeigt.

Die Themen finden Sie auch im Haupt-Menü.

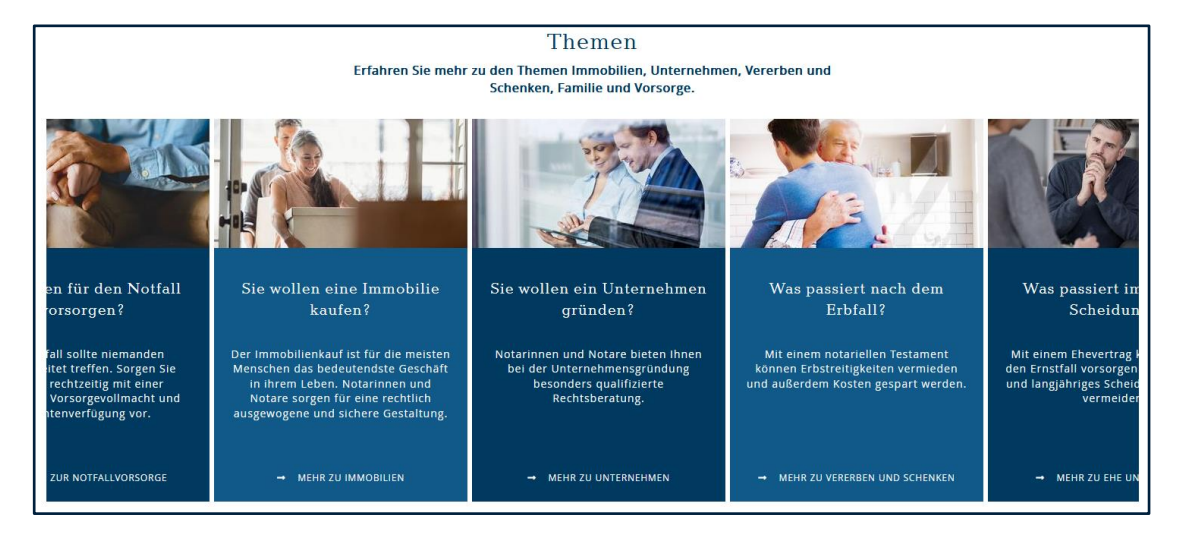

Auf der Start-Seite werden die Themen mit Bildern angezeigt.

Sie interessieren sich für ein Thema?

Dann klicken Sie auf das Bild.

Sie kommen dann direkt auf die Seite.

Unter den **Themen** wird **Aktuelles** angezeigt.

Aktuelles finden Sie auch im Haupt-Menü.

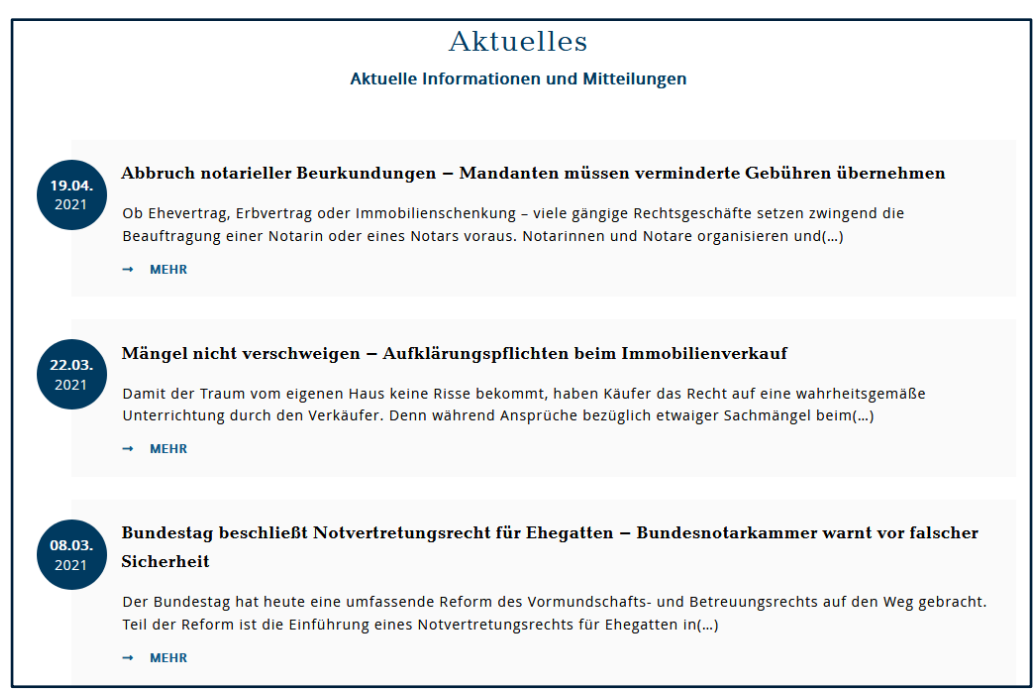

Auf der Start-Seite werden die neusten Inhalte aus **Aktuelles** angezeigt.

Sie interessieren sich für einen Punkt aus **Aktuelles**?

Dann klicken Sie auf den Beitrag.

Dann kommen Sie direkt auf die Seite.

## Unter **Aktuelles** finden Sie das Thema **Schnell ans Ziel**.

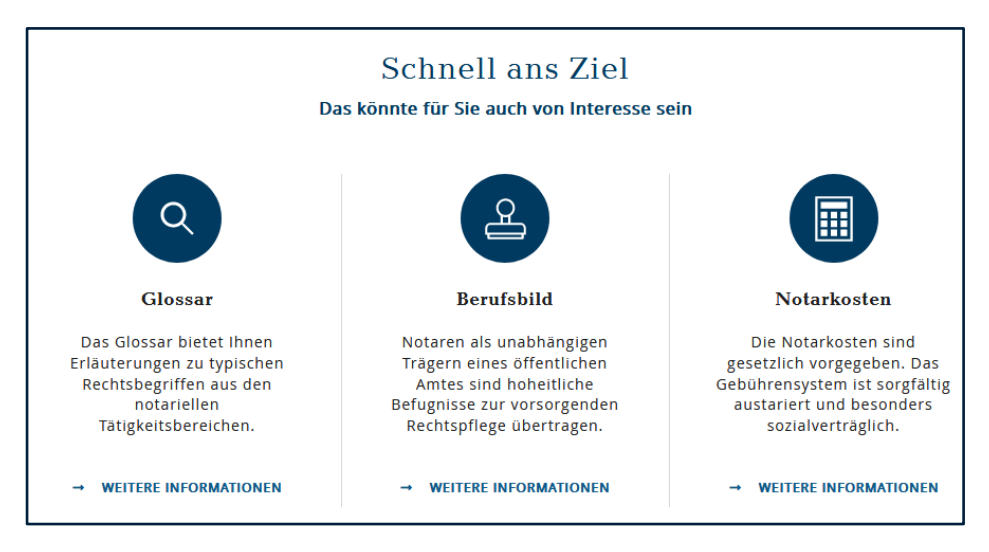

Dort finden Sie Direkt-Verlinkungen zu:

• Glossar

Hier finden Sie Erklärungen zu:

Rechts-Wörtern aus der Arbeit von Notaren

• Berufs-Bild

Hier wird der Beruf Notar und Notarin erklärt.

• Notar-Kosten

Hier wird erklärt:

Wieviel Geld Sie an den Notar oder die Notarin bezahlen

müssen.

Zum Beispiel:

- Für ein Testament
- Für einen Kauf-Vertrag
- Für eine Beratung

## **6. Die Fuß-Zeile**

Die Fuß-Zeile ist ganz unten auf der Seite:

Diese Infos finden Sie in der Fuß-Zeile.

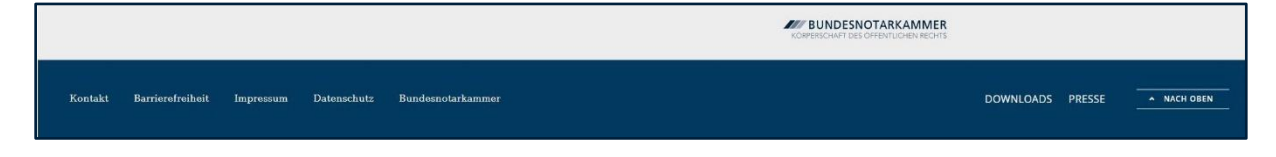

## Die Fuß-Zeile hat mehrere Teile.

```
AV BUNDESNOTARKAMMER
KÖRPFRSCHAFT DES ÖFFENTLICHEN RECHT
```
Hier finden Sie das Logo von der Bundes-Notar-Kammer.

Das Logo funktioniert wie ein Link.

Der Link bringt Sie auf die Seite von der Bundes-Notar-Kammer.

Kontakt Barrierefreiheit Impressum Datenschutz Bundesnotarkammer DOWNLOADS PRESSE A NACH OBEN

Darunter finden Sie verschiedene Links zu Unter-Themen.

Möchten Sie mehr Infos zu einem Unter-Thema?

Dann klicken Sie auf das Unter-Thema.

Dann öffnet sich eine Seite.

Die Links heißen:

## • **Kontakt**

Hier finden Sie:

Die Adresse von der Bundes-Notar-Kammer.

Die Telefon-Nummer von der Bundes-Notar-Kammer.

Die E-Mail-Adresse von der Bundes-Notar-Kammer.

# • **Barriere-Freiheit**

## • **Impressum**

Hier können Sie lesen:

Wer hat die Internet-Seite gemacht?

# • **Daten-Schutz**

Hier können Sie lesen:

Wie schützen wir Ihre Daten?

## • **Presse**

Hier finden Sie die Ansprech-Person für die Presse.

Auf der Seite gibt es ein Formular.

In das Formular können Sie Ihren Namen und Ihre E-Mail Adresse eintragen.

Dann bekommen Sie immer die aktuelle Presse-Mitteilung zugeschickt.

#### • **Pfeil nach oben**

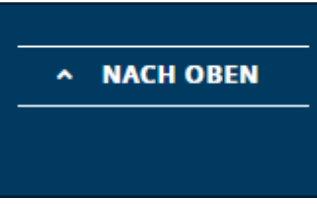

Ganz rechts in der Fuß-Zeile ist ein Pfeil.

Neben dem Pfeil steht: **nach oben**.

Klicken Sie auf den Pfeil.

Dann sind Sie wieder ganz oben auf der Seite.

## **7. So funktioniert unsere Internet-Seite auf dem Handy:**

Die Internet-Seite notar.de gibt es auch für das Handy.

Diese Internet-Seite sehen Sie auf Ihrem Smart-Phone.

Die Seite sieht etwas anders aus.

Die Kopf-Zeile ist etwas kleiner.

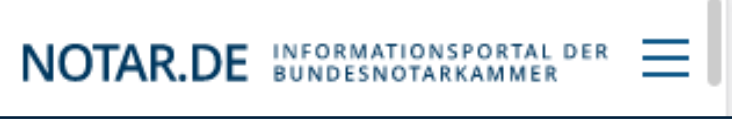

Auf der rechten Seite befinden sich 3 Striche.

Das ist der Menü-Knopf.

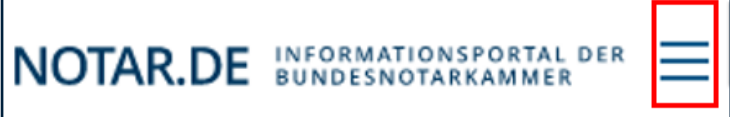

Tippen Sie auf den Menü-Knopf.

Dann öffnet sich das Haupt-Menü.

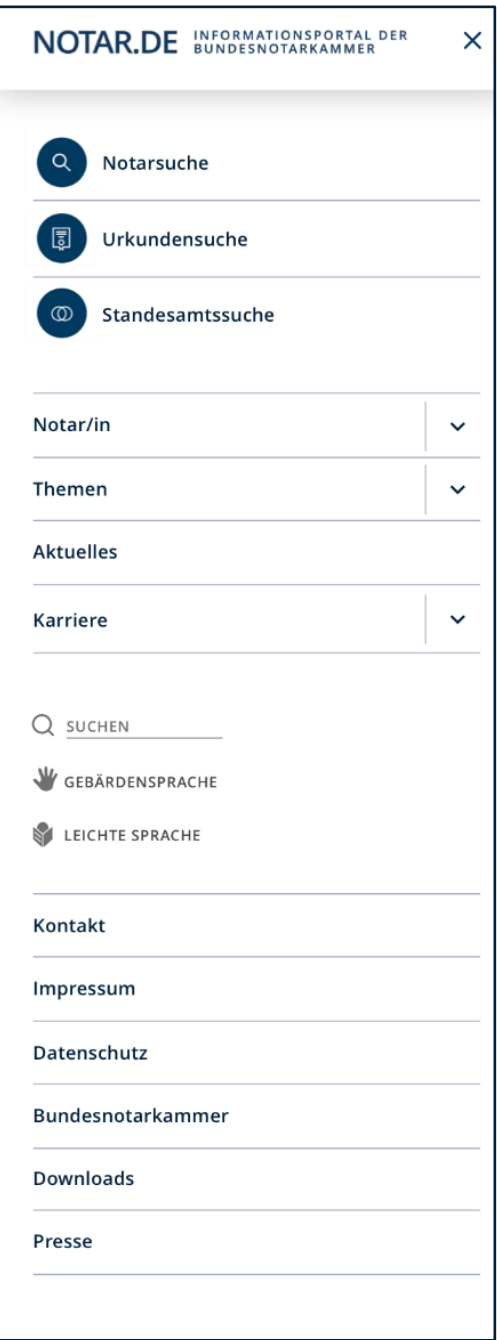

Sie können auf die Links im Haupt-Menü tippen.

Dann öffnen sich die Unter-Seiten.

Sie können auch auf die Pfeile hinter den Links tippen.

Dann sehen Sie weitere Links von Unter-Seiten.

Auf die Links können Sie auch tippen.

Diese Links mit den Pfeilen gehören zum Haupt-Menü.

Die Inhalte Von dieser Internet-Seite sind die Gleichen.

Wie auf dem Computer.

Sie interessieren sich für ein Thema aus dem Menü?

Dann tippen Sie mit dem Finger auf das Thema.

Es öffnet sich dann die Seite vom Thema.

Darunter finden Sie die Links aus dem Service-Menü.

Und ganz unten die Links aus der Fuß-Zeile.

Möchten Sie das Menü schließen?

Dann klicken Sie rechts oben auf das Kreuz.

NOTAR.DE INFORMATIONSPORTAL DER

×

Dann kommen Sie zurück zur Start-Seite.

## **Die Start-Seite**

Auf der Start-Seite ist unter der Kopf-zeile ein Haupt-Bild.

Das Haupt-Bild ändert sich nach ein paar Sekunden.

Darunter befindet sich ein kurzer Willkommens-Gruß.

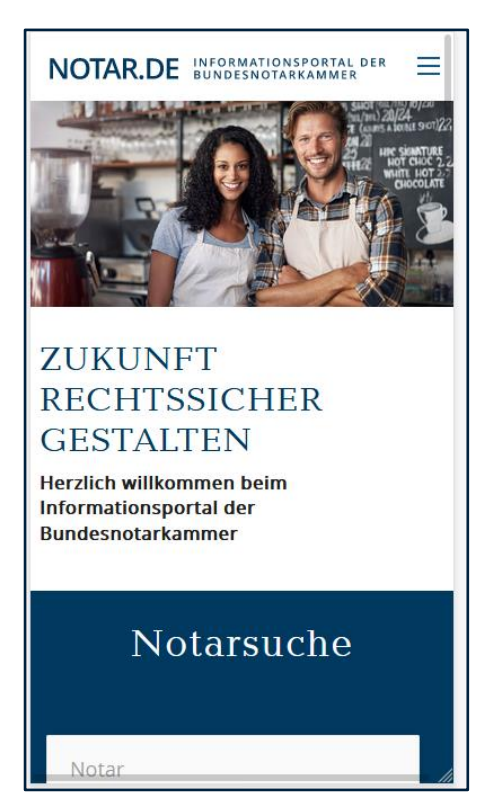

Darunter befindet sich die **Notar-Suche**.

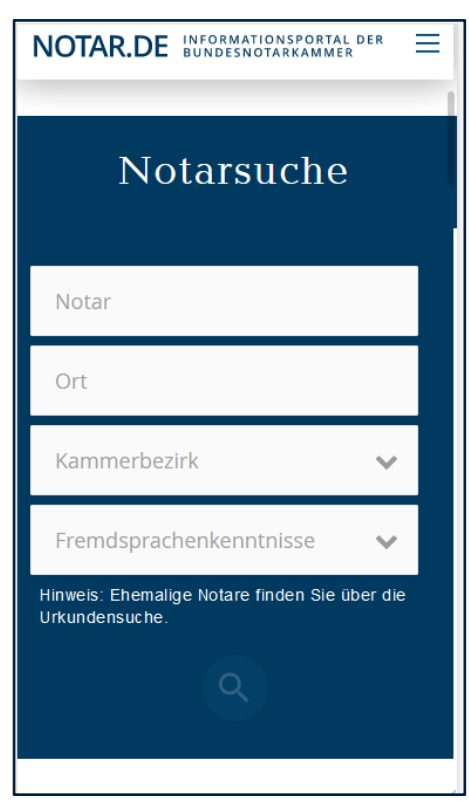

Die Notar-Suche geht genauso wie die Seite vom Computer.

Unter der Notar-Suche finden Sie eine Karte.

Es ist eine Karte von Deutschland.

Die Such-Ergebnisse aus der Notar-Suche werden auf der Karte

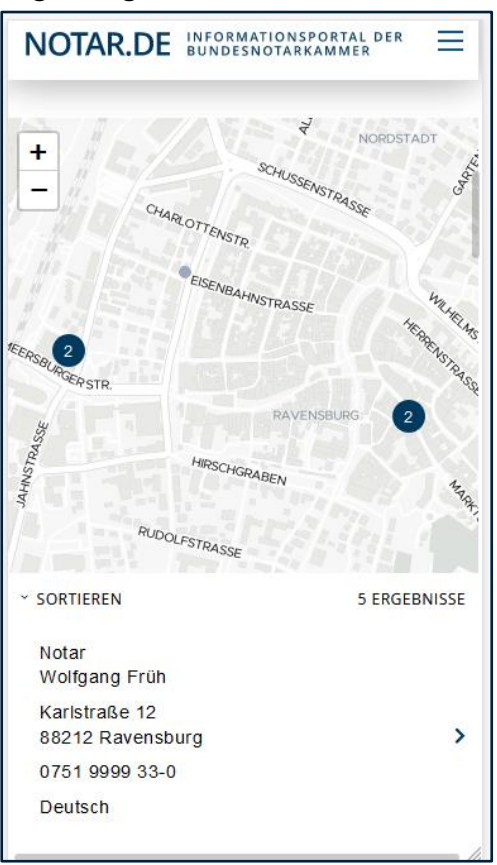

angezeigt.

Darunter finden Sie ein **Bilder-Karussell**.

Auf den Bildern sind **Themen**.

Sie möchten sich die verschiedenen Themen anschauen?

Dann müssen Sie nach links oder rechts wischen.

Sie können auch immer nur nach rechts wischen.

Oder immer nur nach Links.

Dann kommt immer ein neues Thema.

Und irgendwann kommt wieder das erste Thema.

Sie interessieren sich für ein bestimmtes Thema?

Dann tippen Sie auf **Mehr zu**...

Dann kommen Sie auf die Seite mit dem Thema.

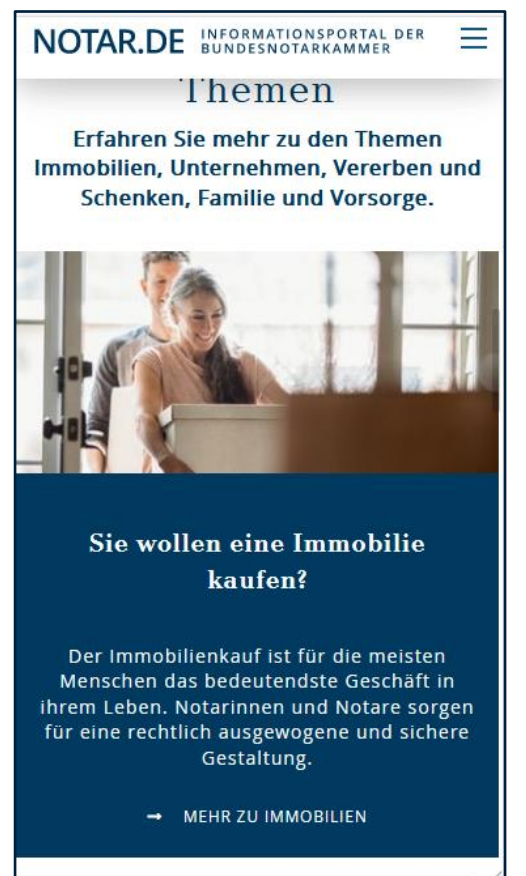

Darunter finden Sie den Bereich **Aktuelles**.

Sie interessieren sich für einen Punkt aus **Aktuelles**?

Dann tippen Sie auf den Beitrag.

Dann kommen Sie direkt auf die Seite.

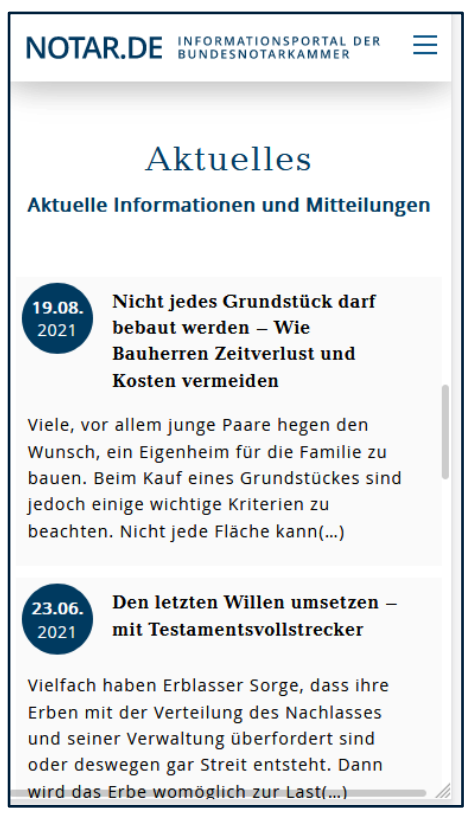

## Unter **Aktuelles** finden Sie das Thema **Schnell ans Ziel**.

Dort finden Sie Links zu:

• Glossar

Hier finden Sie Erklärungen zu:

Wörtern aus der Arbeit von Notaren.

• Berufs-Bild

Hier wird der Beruf Notar und Notarin erklärt.

• Notar-Kosten

Hier wird erklärt:

Wieviel Geld müssen Sie an den Notar oder die Notarin bezahlen?

Zum Beispiel:

- Für ein Testament
- Für einen Kauf-Vertrag
- Für eine Beratung

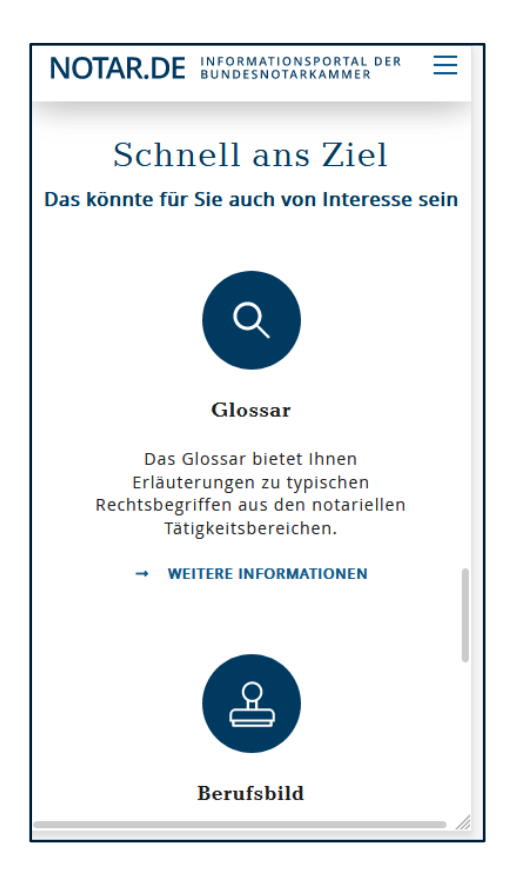

## **Die Fuß-Zeile**

Die Fuß-Zeile ist ganz unten auf der Seite:

Die Fuß-Zeile hat mehrere Teile.

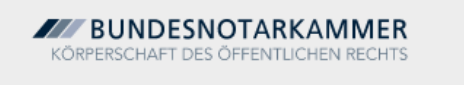

Hier finden Sie das Logo der Bundes-Notar-Kammer.

Das Logo funktioniert wie ein Link.

Der Link bringt Sie auf die Seite von der Bundes-Notar-Kammer.

Unter dem Logo in der Fuß-Zeile ist ein Pfeil.

## Neben dem Pfeil steht: **nach oben**.

# Klicken Sie auf den Pfeil.

Dann sind Sie wieder ganz oben auf der Seite.

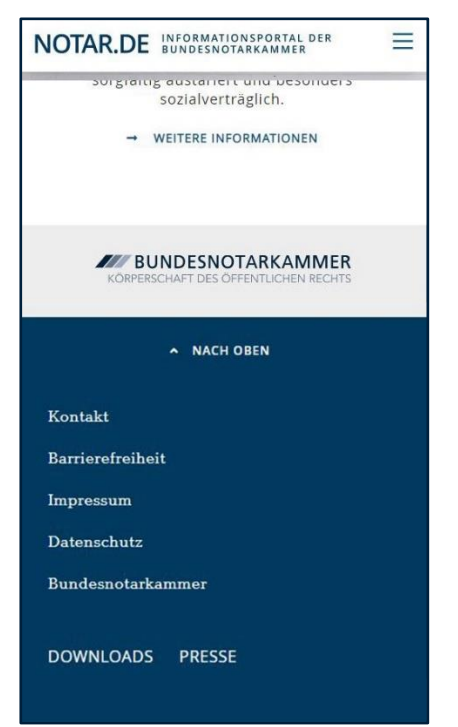

Darunter finden Sie verschiedene Links zu Unter-Themen.

Möchten Sie mehr Infos zu einem Unter-Thema?

Dann tippen Sie auf das Unter-Thema.

Dann öffnet sich eine Seite.

Die Themen heißen:

- **Kontakt**
- **Impressum**

**Hier können Sie lesen:**

**Wer hat die Internet-Seite gemacht?**

• **Daten-Schutz**

- **Bundes-Notar-Kammer**
- **Downloads**
- **Presse**

Wir hoffen:

Sie finden sich gut auf unserer Internet-Seite zurecht.

Auf der Internet-Seite für den Computer.

Und für das Handy.

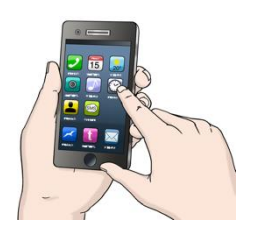

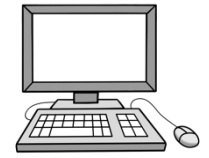